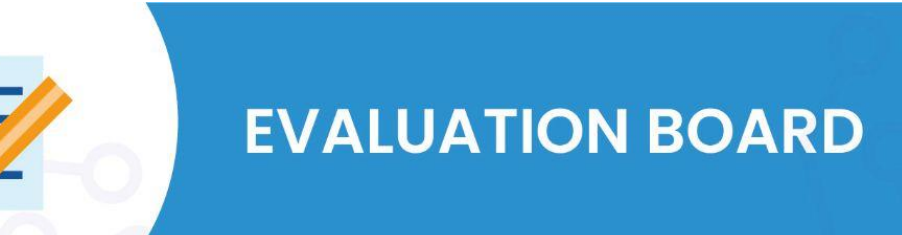

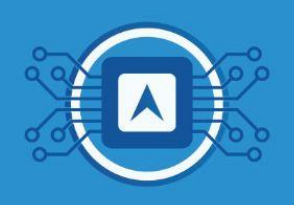

# **Basic dashboard configuration with cloud data**

This tutorial presents how to send the telemetry data from the **SIP HTLRBL32L** microcontroller, to a cloud platform, in this case, the platform used will be **[TagoIO](https://tago.io/)**.

### **What is TagoIO's platform?**

[TagoIO](https://tago.io/) provides a cloud platform for collecting, processing and sending data, connecting any device over WiFi, **LoRaWAN**, Sigfox, LTE, BLE, Zigbee, satellite and Z-Wave to the IoT ecosystem. The results of the collected data will be displayed in real time through an easy to configure **dashboard**.

#### **Necessary tools:**

- ❏ **To have read the text LoRaWan**
- ❏ **Link to the Code that will be executed in the tutorial ["LoRaWAN\\_TagoIO\\_DashBoard"](https://github.com/htmicron/htlrbl32l/tree/SDK/HTLRBL32L_SDK/Applications).**

# **1. Basic setup with TagoIO**

First, register your account by filling in the required data in the [link,](https://admin.tago.io/signup.Em) and then login to the [TagoIO](https://admin.tago.io/) platform page.

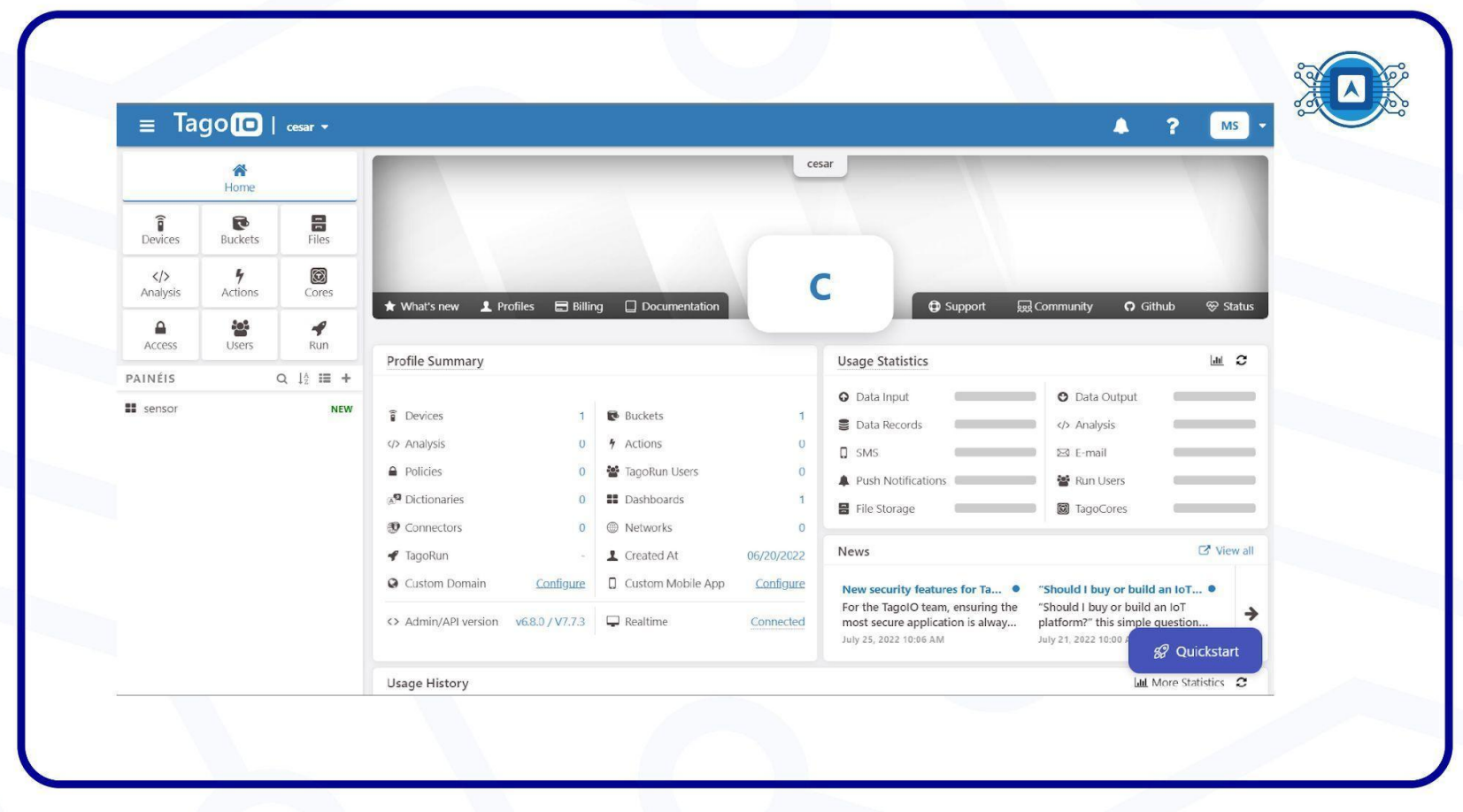

Image 1: TagoIO Platform. Source: *Screenshot by the author.*

## **1.1 Creating a device**

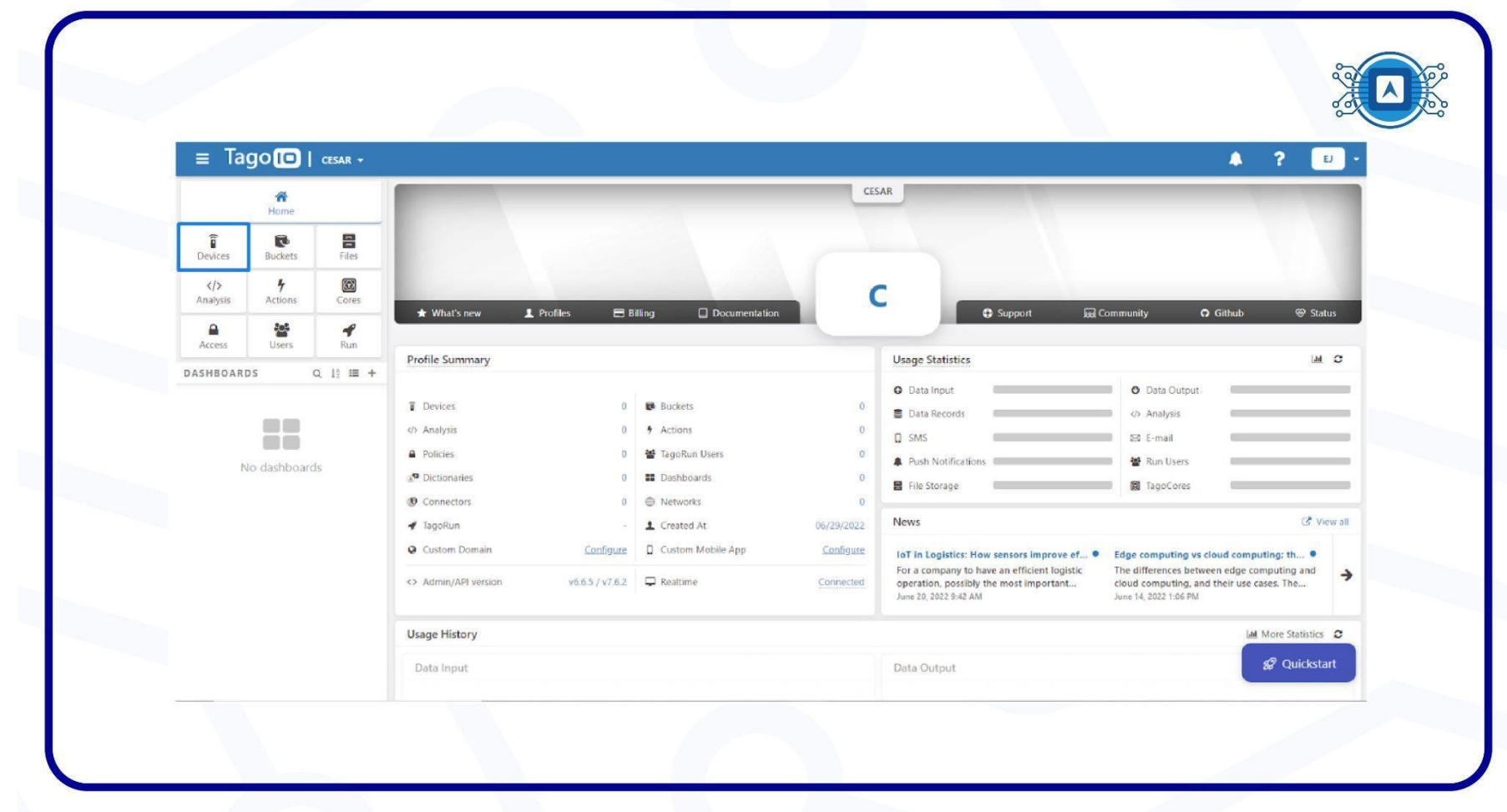

In the **TagoIO** platform, click on "**Devices**" as highlighted in image 2.

Image 2: Creating a Device - TagoIO platform. Source: *Screenshot by the author.*

A list of connectors will then automatically appear, select the **LoRaWAN TTI** connector.

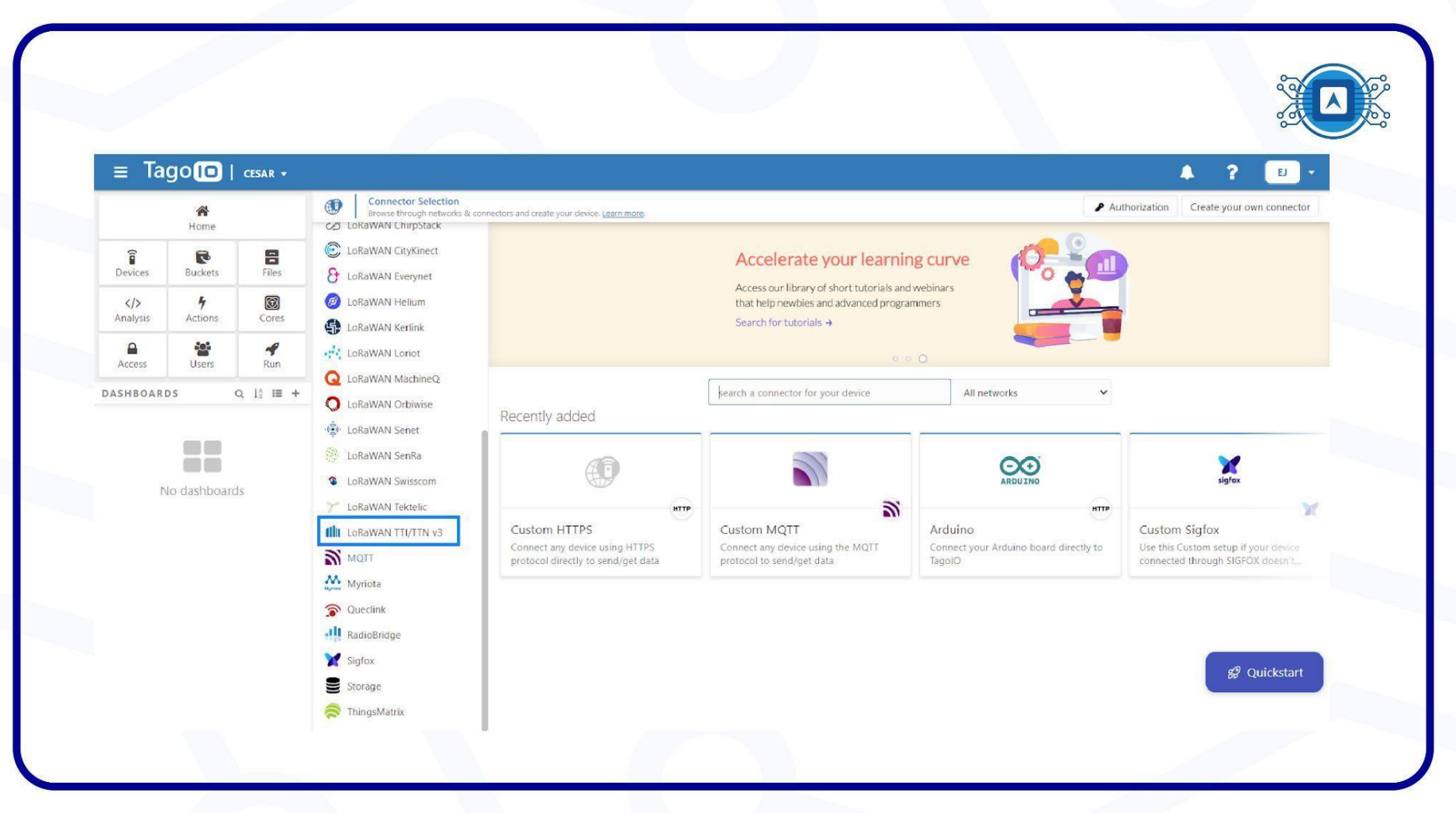

Image 3: LoRaWan Network - TagoIO platform. Source: *Screenshot by the author*.

## Select "**Custom The Things Industries**" as highlighted in image 4.

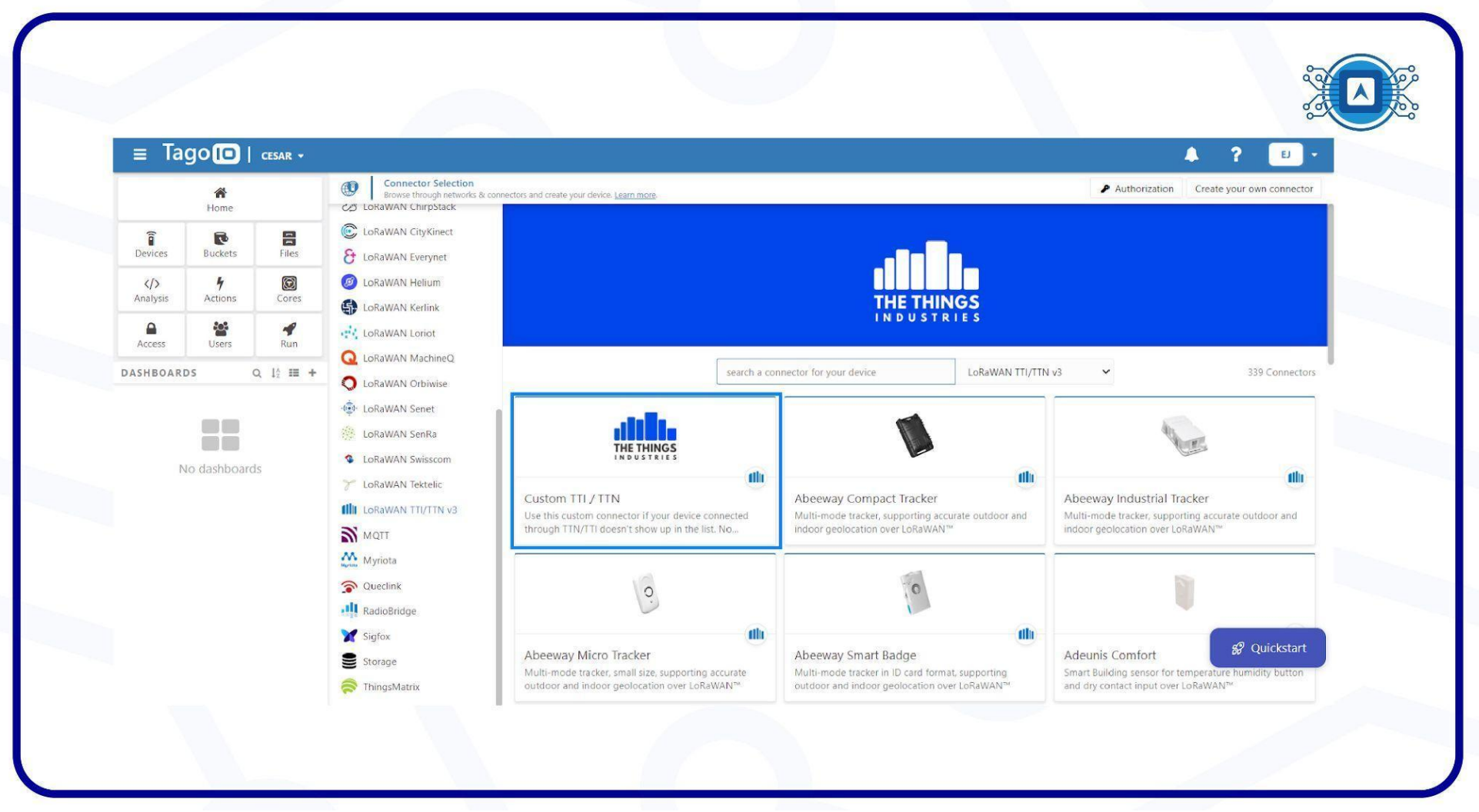

Image 4: Connector Selection - TagIO platform. Source: *Screenshot by the author*.

Add a name for the device and enter the **EUI** information of the device identifier. Remember, this "device EUI" identifier is the same as the "device" that was created in the text LoRaWan. Then click "**Create my Device**".

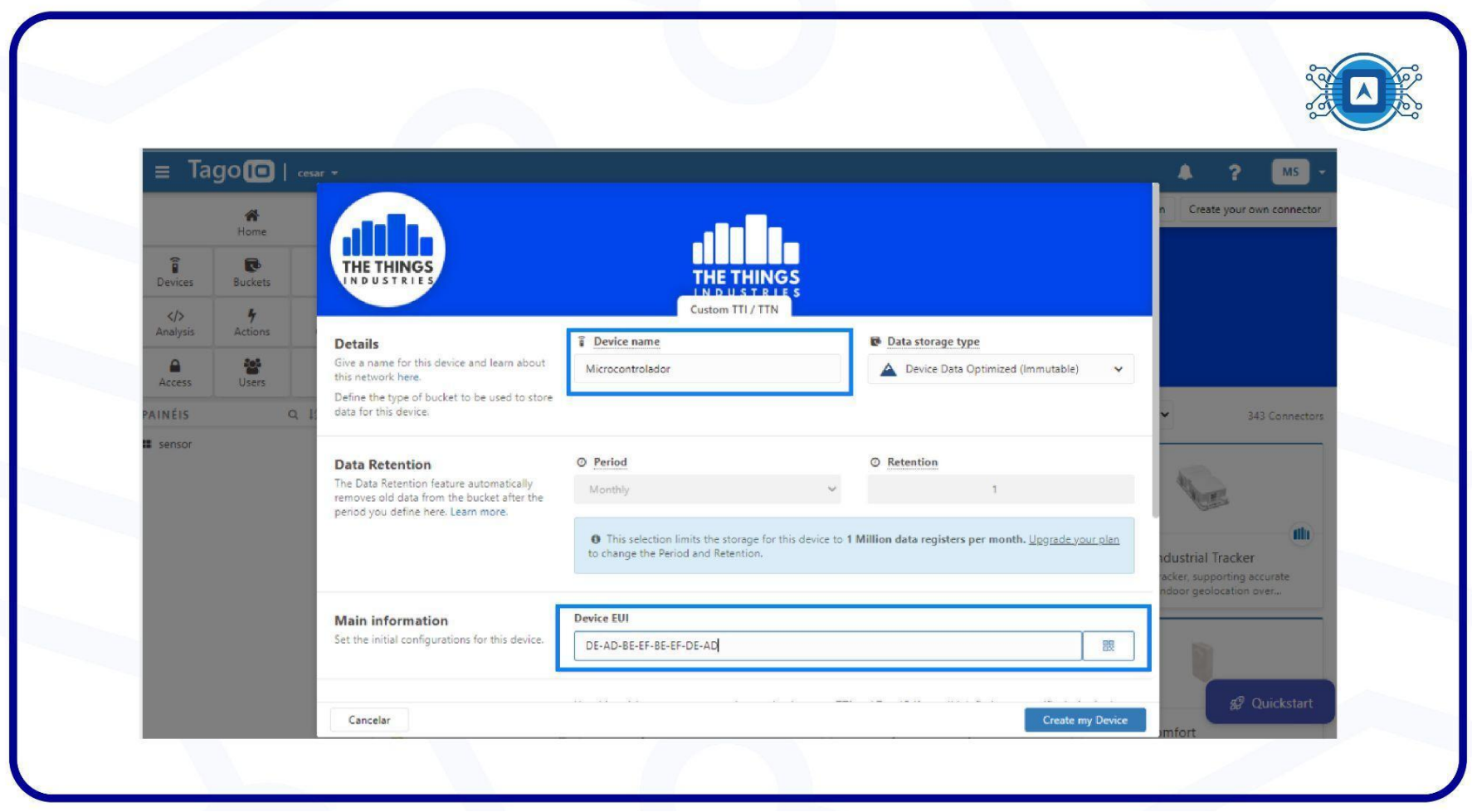

Image 5: TagoIO device EUI identifier. Source: *Screenshot by the author.*

When the device is created, a confirmation window will appear so you can click "Continue".

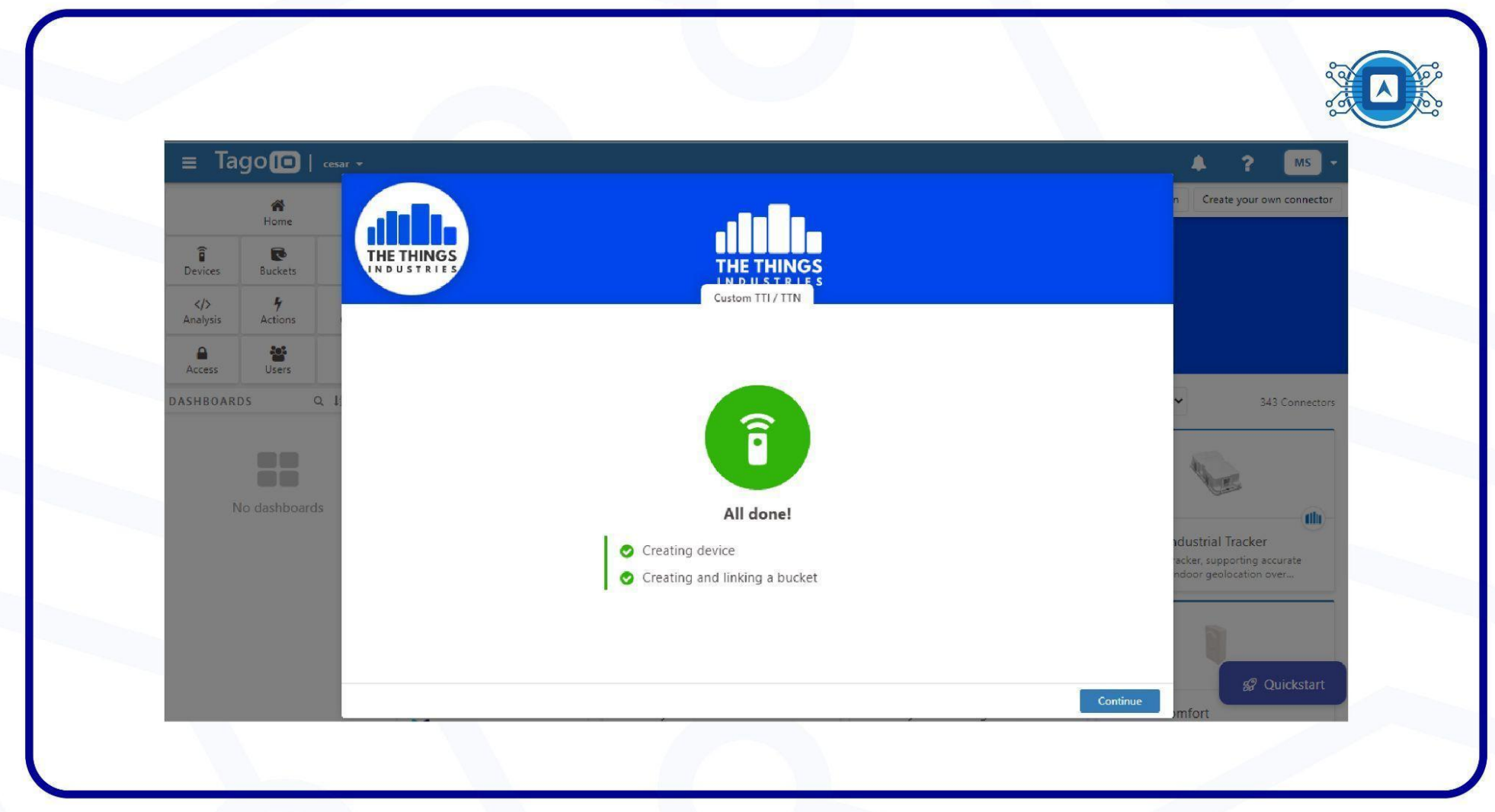

Image 6: Device created successfully. Source: *Screenshot by the author*.

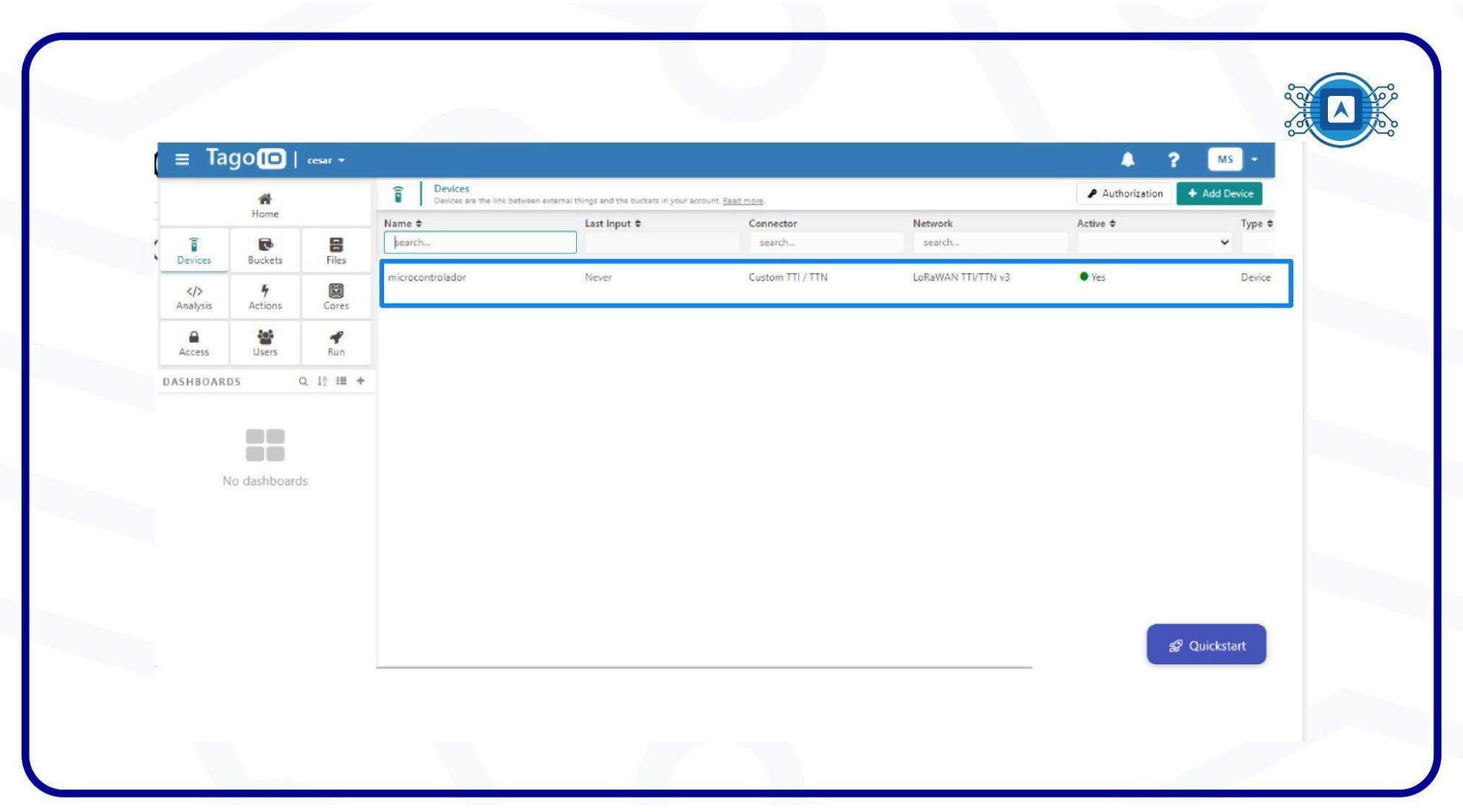

Once created, the device should appear in the device list, as shown in image 7.

Image 7: TagoIO platform - Microcontroller device. Source: *Screenshot by the author*.

# **2.Payload Parser.**

Payload Parser is a code that will be executed when your device makes a post request. Once the integration between the backend of **TTN (The Things Network)** and **TagoIO** are done, it is necessary to inform the **TagoIO** platform about the variables coming from the microcontroller. These variables can be temperature, humidity and pressure sensors, however, these variables usually come in hexadecimal format, and the purpose of the "**Payload Paser**" is to convert the hexadecimal into real units of measurement. In order to create the **Parser** for this project, click on the device created and in the next window select the "**Payload Paser**" option, as shown in image 8.

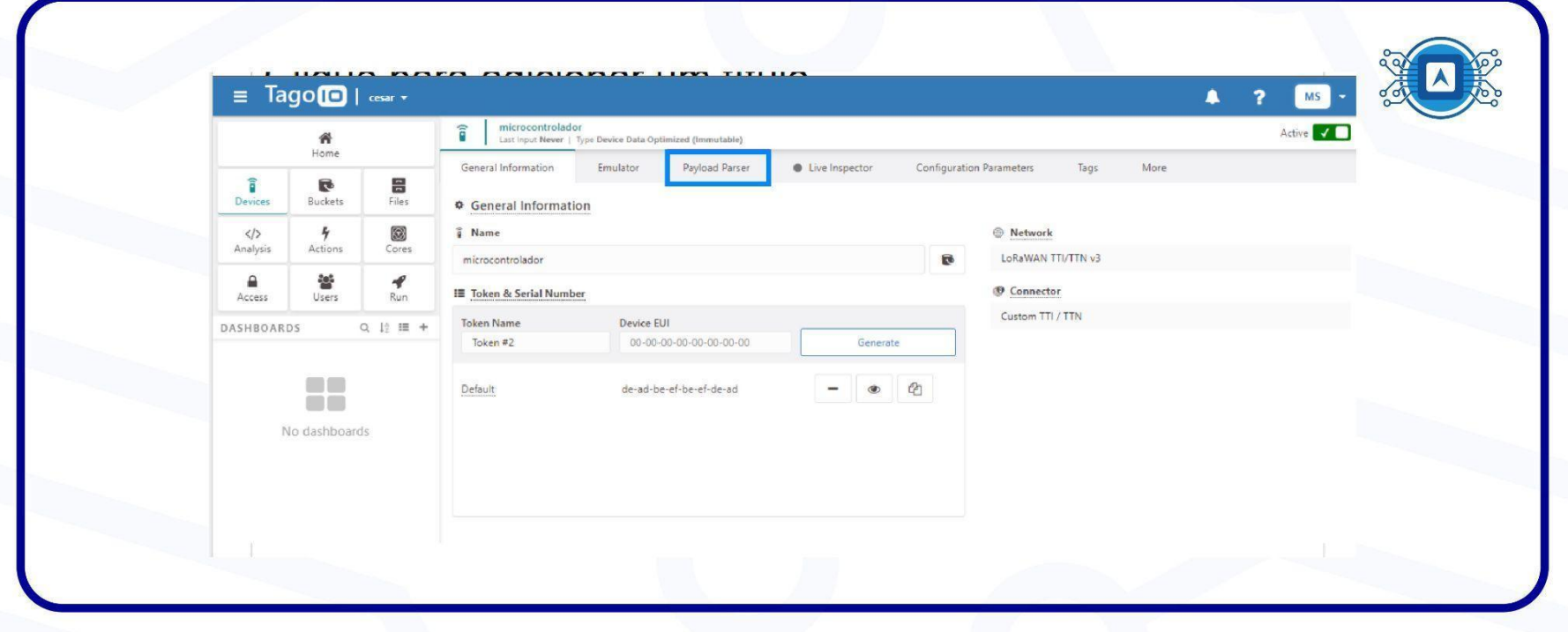

Image 8: TagoIO platform - creating a parser. Source: *Screenshot by the author*.

In the next window, enable the option to run a "**Run your own parser**".

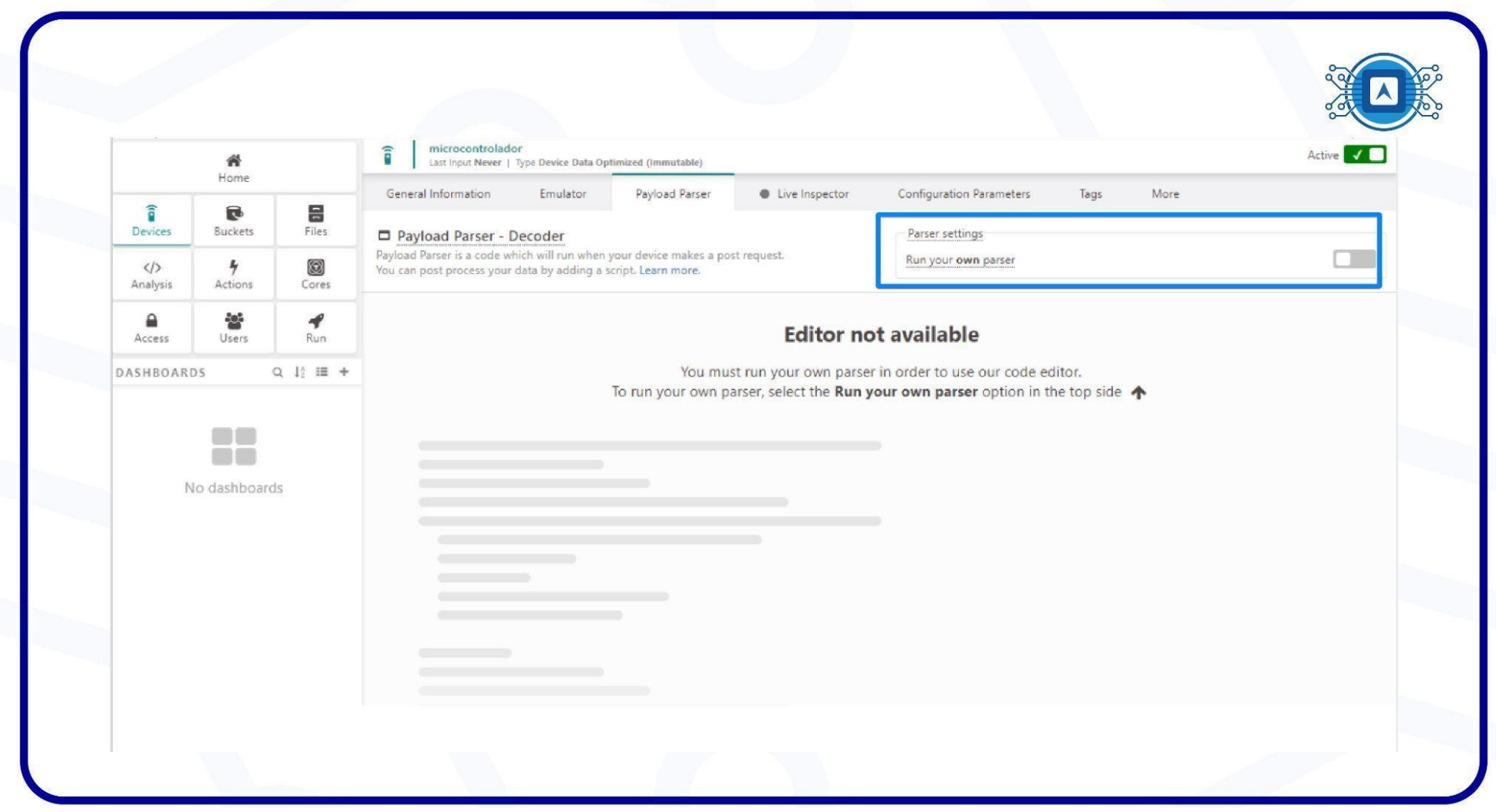

Image 9: TagoIO platform - running your own parser. Source: *Screenshot by the author*.

### **2.1 A sample Parser code for HTLRBL32.**

With the **Personal Parser** enabled, the script loader will automatically appear. We need to copy the sample code provided by HT-micron on the [github](https://github.com/henriquekuhn/HTLRBL32/blob/main/Applications/Lora%20TagoIO%20interface/Payload%20Parser%20Code.txt) page, include the code in the script loader and click "**save**".

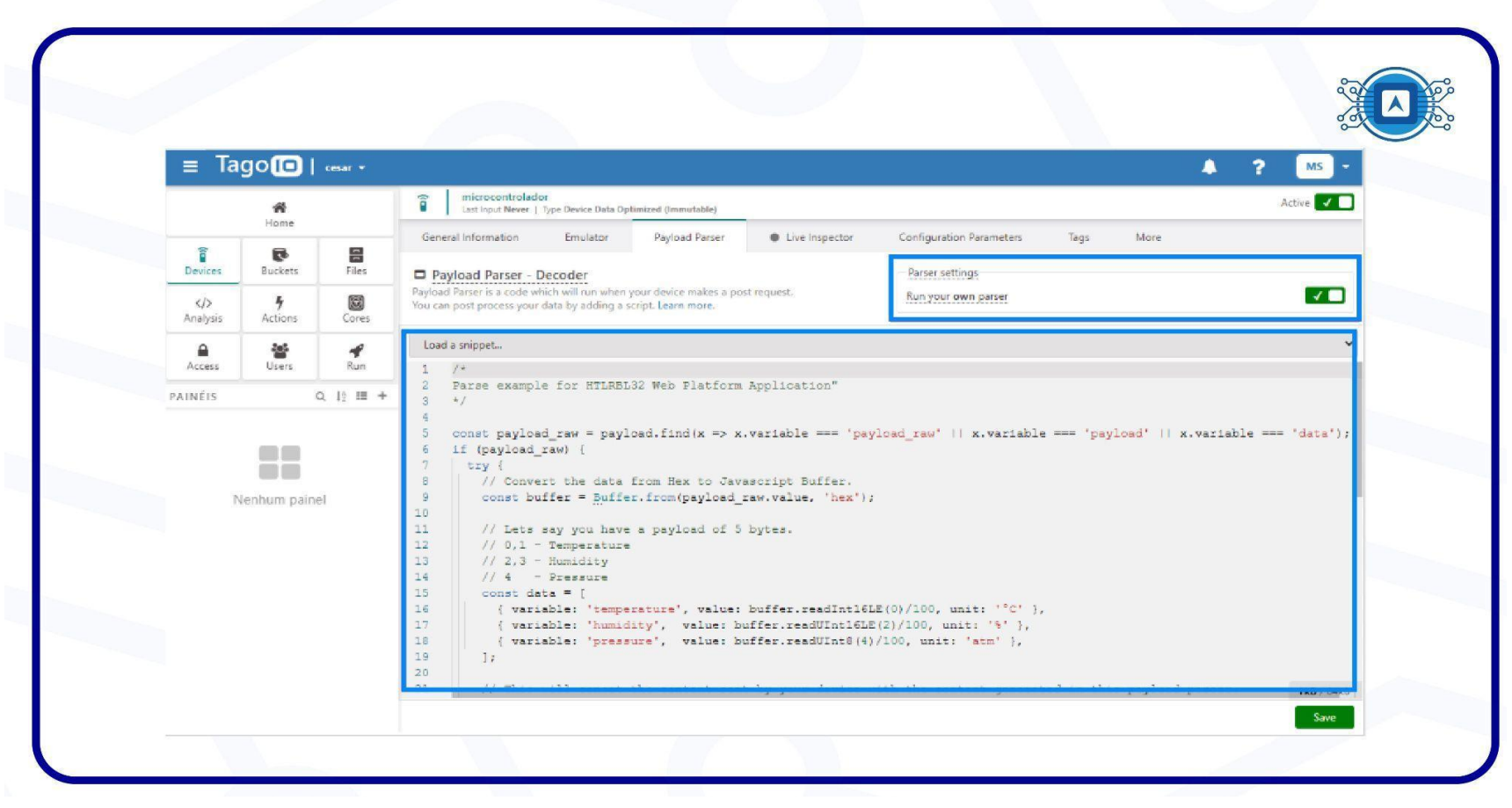

Image 10: TagoIO platform - running your own parser and loading a snippet. Source: *Screenshot by the author*.

With the **Payload Parser** configured and the **Device** created, we can proceed with the next steps of [Setting](https://docs.google.com/document/d/1VMEXKJ1atY_LJ_IaK2nlGAFs7_9mN9Js/edit) up the interface between cloud backend and [dashboard.](https://docs.google.com/document/d/1VMEXKJ1atY_LJ_IaK2nlGAFs7_9mN9Js/edit)

# **References**

TAGOIO. **New tutorial – Building your own Payload Parser.** 2022**.** Available at: **<** <https://tago.io/blog/create-your-own-parser/> **>.** Accessed on july 08th 2022.

THETHINGSNETWORK. **Integrations**. Available at: **<** <https://www.thethingsindustries.com/docs/integrations/cloud-integrations/tagoio/> **>.** Accessed on july 08th 2022.

THETHINGSNETWORK. **Tago - Platform**. 2022. Available at: **<** <https://www.thethingsnetwork.org/marketplace/product/tago-platform> **>.** Accessed on july 08th 2022.